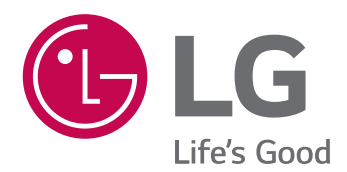

# 取扱説明書 ネットワーク カメラ

本製品を使用する前に取扱説明書をよくお読みのうえ、 後から参照できるように保管してください。

モデル

LNV7260R LNV5460R LNU7260R LNU5460R

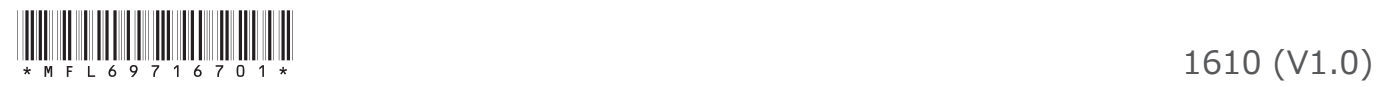

## 目次

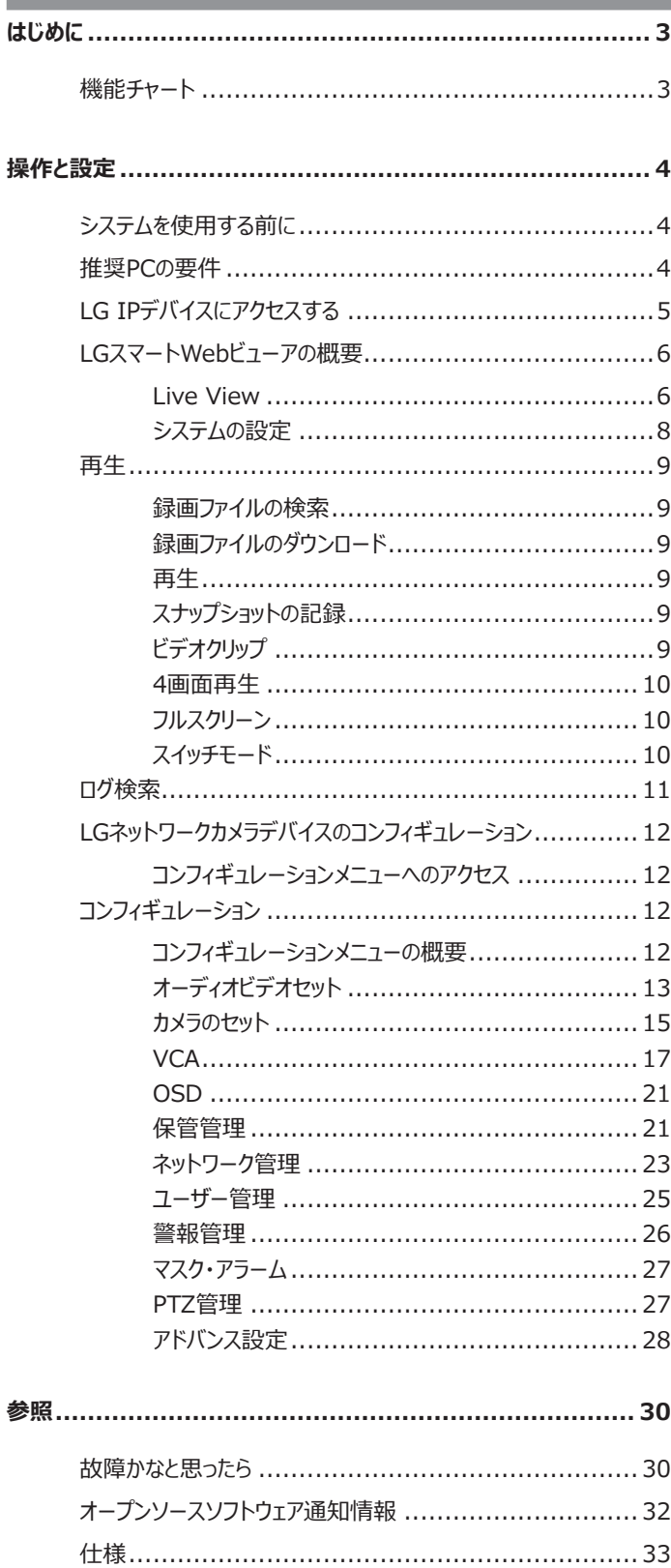

## <span id="page-2-0"></span>**はじめに**

LGネットワークカメラは、イーサネットネットワーク上で使用するように設計されており、アクセス可能にするためにIPアドレスを割り当てる必要があります。 このマニュアルでは、お使いのネットワーク環境の中でLGネットワークカメラを設置および管理する方法について説明しています。 ネットワーク環境の知識 の一部は、読者にとって有益なものとなるでしょう。

事前予告のない品質改善によって、本機器のデザインや仕様が取扱説明書と異なる場合がありますので、ご注意ください。 技術支援が必要な場合は、資格のあるサービスセンターまでご連絡ください。

### **機能チャート**

この表は、モデルの違いを示すものです。

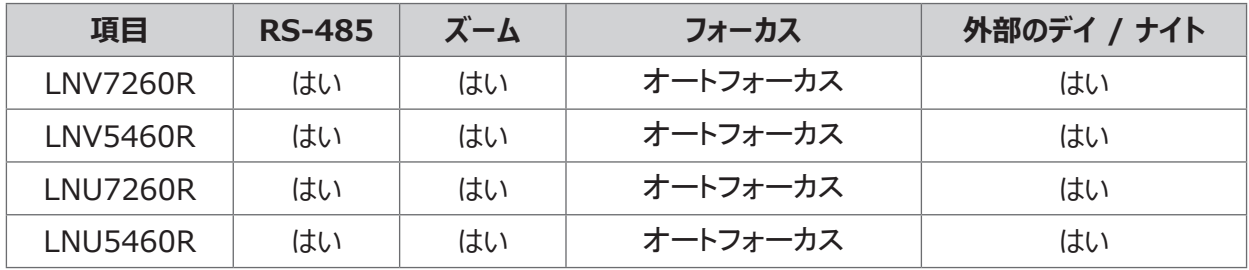

## <span id="page-3-0"></span>**操作と設定**

## **システムを使用する前に**

- LG IPデバイスは、ネットワークセキュリティのために閉鎖型ネットワーク で使用されることをお勧めします。
- LG IPデバイスを使用する前に、接続が正しいことを確認し、適切な 電源が使用されているかどうかを確かめてください。
- 正しい条件下でLG IPデバイスが接続されていることを確認してくださ い。
- LG IPデバイスがネットワークに接続されており、電源が供給されてい ることを確認してください。
- 一度接続が行われたら、デバイスにアクセスしたいPCにLGクライアント プログラムをインストールする必要があります。 LG IPデバイスに接続する時、LGスマートWebビューアプログラムが自 動的にインストールされます。 LVi510およびLGスマートWebビューアプログラムは、LGビデオサーバ ーおよびLG IPカメラのネットワークプログラムです。
- Internet Explorerでストリーミングビデオを表示するため に、ActiveXコントロールを許可するようにブラウザを設定しま す。"Click here to download the plug in, close all explorers during the installaion."というメッセージが表示された ら、青いバーをクリックし、お使いのコンピューターにLGスマートWebビュ ーアプログラムをインストールします。お使いのブラウザのズームレベルを 100%に設定してください。
- レイアウトとライブビューページは、OS (オペレーティングシステム) と Webブラウザが異なる場合があります。
- メモリが不足する可能性があるため、クライアントプログラムを実行して いる時は、他のアプリケーションを実行しないよう、注意が必要です。
- 携帯電話機のアプリで60 f p sに設定すると、携帯電話機の性能 によってフレームレートが低くなる場合があります。

### **推奨PCの要件**

LG IPデバイスは、ほとんどの標準オペレーティングシステムおよびブラウザで 使用することができます。

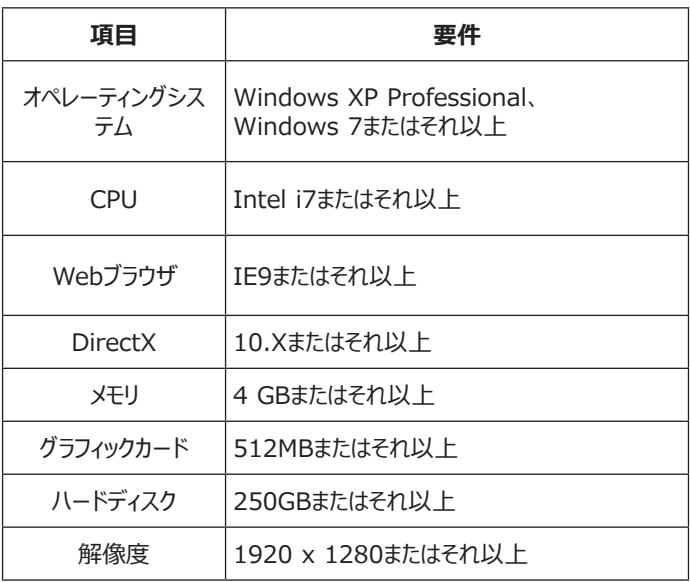

#### **注意:**

Windows 7では、「DirectXエンドユーザーランタイムWebインストーラ ー」をダウンロードおよびインストールしてください。

"http://www.microsoft.com/en-us/download/details. aspx?id=35"

## <span id="page-4-0"></span>**LG IPデバイスにアクセスする**

以下のステップに従って、LG IPデバイスにアクセスすることができます。

#### **1. LVi510プログラムのインストール**

必ずLVi510を使用することをお勧めします。 それ以外の場合は、IPユーティリティ[Package>Tools>LG IP Utility Installer] をインストールして、LG IPデバイスのIPアドレスを 検索する必要があります。

#### **2. IPユーティリティを使用してLG IPデバイスを検索する**

IPユーティリティがネットワーク上のLG IPデバイスを自動的に検出し、 表示することができます。

IPユーティリティは、MACアドレス、IPアドレス、モデル名などを表示し ます。

#### **注意:**

IPユーティリティを実行しているコンピューターは、LG IPデバイスと同 じネットワークセグメント (物理的なサブネット) 上にある必要があり ます。

- 2.1 IPユーティリティプログラムを実行します。
- 2.2 「Search]ボタンをクリックするか、デバイス検索メニューの [Search]オプションを選択します。 数秒後に検索されたLG IPデバイスがIPユーティリティウィンド ウに表示されます。

#### **3. LGスマートWebビューアへのログイン**

- 3.1 IPユーティリティを実行し、LG IPデバイスを検索します。
- 3.2 LG IPデバイスがIPユーティリティウィンドウに表示されたら、IP アドレスをダブルクリックするか、同じIPアドレスを右クリックし、 「Webページに接続」を選択してLGスマートWebブラウザを 起動します。 LGスマートWebビューア」にアクセスする時は、 ログインのためのウィンドウが表示されます。 ウィンドウの右上 にあるドロップダウンリストから言語を選択します。

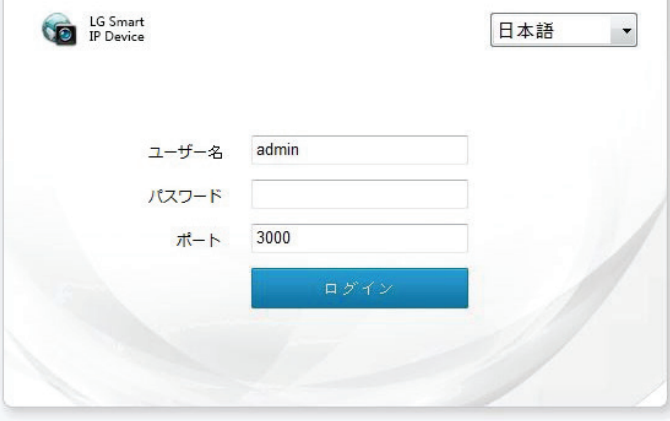

3.3 ユーザー名とパスワードを入力します。(デフォルトの管理者 ユーザー名とパスワードは「管理者」であることに注意してくださ い。)

#### **注意:**

デフォルトのパスワードは、セキュリティのために初期接続の後に必 ず変更する必要があります。

#### **注意:**

- 以下のように、LGスマートWebビューアにアクセスすることがで きます。
	- 3.1 お使いのWebブラウザを起動します。
	- 3.2 ブラウザのアドレスバーにLG IPデバイスのIPアドレスを入 力します。
	- 3.3 管理者が設定したユーザー名とパスワードを入力します。
- ブラウザークッキー設定を確認して、[Remember my credentials]を使用します。
- LGスマートWebビューアのアップデートが必要である場合、ネ ットワーク状態によって所要時間が異なります。
- 初めてLGスマートWebビューアを接続する時、LGスマート Webビューアプログラムをインストールするために、セキュリティ 警告ウィンドウが表示されます。 LG IPデバイスを使用するた めに、必ずLGスマートWebビューアプログラムをインストールす る必要があります。
- お使いのコンピューターまたはネットワークがプロキシまたはファイ アウォールで保護されている場合、プロキシまたはファイアウォー ルの設定は、LGスマートWebビューアプログラムを保護するこ とができます。 プロキシまたはファイアウォールの設定を変更し て、LGスマートWebビューアプログラムを有効にします。
- ウィンドウズのIEブラウザを使用し、バージョンが9.0以上であ ることを確認してください。 Firefox、Google以外の他のブラ ウザは使用しないでください。

## <span id="page-5-0"></span>**LGスマートWebビューアの概要**

**プレビュー**

![](_page_5_Picture_2.jpeg)

![](_page_5_Picture_112.jpeg)

![](_page_6_Picture_28.jpeg)

#### <span id="page-7-0"></span>**システムの設定**

#### **PTZコントロール**

![](_page_7_Figure_2.jpeg)

#### **注意:**

この機能は、RS-485端子付のカメラでのみサポートしています。

#### *PTZコントロール*

![](_page_7_Picture_6.jpeg)

> 方向を制御するための8つのボタンを示しています。 ボタンをクリックして、オートスキャン機能を有効にします。

*速度*

— — — — — —

> 調整バーを動かして速度を調整します。 0~100の範囲です。

*ズーム*

Zoom ÷ man.

> 光学およびデジタルズームを含め、ズームインまたはズームアウトす ることができます。

#### *フォーカス*

![](_page_7_Picture_15.jpeg)

> オートフォーカスが正確に動作しない時は、対象物がどれくらい離 れているかに応じて手動で対象物にピントを合わせます。

#### *Iris*

![](_page_7_Picture_18.jpeg)

> 手動で絞りを起動または遮断します。

#### **PTZポジション**

![](_page_7_Picture_21.jpeg)

- 2. 希望するプリセットポジションで <mark>⇔</mark>[セット] または → [コール]しま す。
	- > [セット] プリセットを設定し、プリセットポジションを追加し、複数のプリセット の追加をサポートします。
	- > → [コール] プリセットを呼び出し、プリセットポジションにスピードドームを作りま す。

**ストリームセット**

![](_page_7_Figure_26.jpeg)

- 1. [ストリームセット]をクリックし、パラメータ設定のインターフェースを開き ます.
- 2. 調整バーをドラッグし、明るさ、コントラスト、彩度を設定します。

#### **注意:**

- [デフォルト]ボタンをクリックして、デフォルト設定を変更します。
- パラメータを変更した後、再起動する必要があります。

<span id="page-8-0"></span>![](_page_8_Picture_190.jpeg)

#### **録画ファイルの検索**

![](_page_8_Picture_191.jpeg)

- 1. スケジュールの中の日付をダブルクリックして、ファイルを検索します。
- 2. [ファイルの種類]の中から[記録]または[画像]を選択します。
- 3. [リモート]ボックスにチェックをして、録画形式を選択します。
- 4. [RECTYPE]の中から目的のファイルの種類を選択します。

#### **録画ファイルのダウンロード**

- > 目的のファイルをチェックして、ダウンロードします。
	- ■■ をクリックして、緑画ファイルをダウンロードします。
	- をクリックして、ファイルをFTPサーバー内にダウンロードし ます。
	- をクリックしてダウンロードステータスをプレビューし、必要に 応じて一時停止または削除します。

#### **注意:**

#### **再生**

- > 再生するために検索した録画ファイルをダブルクリックします。
- > ▲ をクリックして、ローカル録画ファイルを選択します。
- > ▶ をクリックして再生します。 ▶ は、クリックすると一時停止 に変わります。
- > <sup>+</sup> をクリックして、前方に2X、4X、6X、8Xの速度で高速移動 (高速再生)します。
- > <sup>\*\*</sup> をクリックして、前方に1/2X、1/4X、1/6X、1/8Xの速度で ゆっくり移動(低速再生)します。
- をクリックして、フレーム単位で再生します。
- > ミュートするには をクリックし、ミュートをキャンセルするには をもう一度クリックします。
- > をクリックして停止します。

#### **スナップショットの記録**

■ をクリックして、ビデオの再生中に画像をキャプチャします。 デフォルト保存のパスは D:*\*NetVideoBrowser*\*PlaybackPics.

#### **ビデオクリップ**

■ をクリックして、ビデオの再生中にビデオクリップをカットします。 1回クリ ックして開始し、もう一度クリックして終了します。 デフォルト保存のパスは D:*\*NetVideoBrowser*\*PlaybackFiles.

ダウンロード管理は、ローカルダウンロードのみをサポートしています。

#### <span id="page-9-0"></span>**4画面再生**

をクリックして、それぞれの画面を別々に再生できる4つの画面で同 時に再生します。 1つの画面を選択して、希望する録画ファイルを開き ます。

#### **注意:**

■ をクリックすると、1画面に戻ります。

#### **フルスクリーン**

|画面をタフルクリックするか、 | ■■ ボタンをクリックして、フルスクリーン状態を 入力します。 フルスクリーンモードを終了するには、スクリーンをダブルクリッ クするか、[Esc]キーを入力します。

#### **スイッチモード**

◎■をクリックして、スイッチモードを再生します。

## <span id="page-10-0"></span>**ログ検索**

#### [ログ] をクリックして、ページを入力します。

![](_page_10_Picture_86.jpeg)

- > チャンネル番号:検索したいチャンネルを選択します。
- > ログの種類:検索したいログの種類を選択します。
- > 始まる時間:開始日時を選択します。
- > 終了時間:S終了日時を選択します。
- クエリー:プリセット時間にログファイルを作成します。
- 多くのページがある場合、[先頭ページ]、[前のページ]、[次のページ]、 [最後のページ]をクリックして、ログを確認するか、または目的のページに [ジャンプするには]することができます。
- エクスポート現在のページ:[エクスポート現在のページ]をクリックして、 お使いのコンピューターに現在のページのログをエクスポートします。 D:¥NetVideoBrowser に保存されます。
- すべてのページをエクスポート:[すべてのページをエクスポート]をクリック して、お使いのコンピューターにすべてのページのクエリをエクスポートしま す。D:¥NetVideoBrowser に保存されます。

## <span id="page-11-0"></span>**LGネットワークカメラデバイスのコンフィギュレ ーション**

LG IPカメラの機能とオプションは、コンフィギュレーションメニューで設定さ れます。 管理者レベルのユーザーのみが、コンフィギュレーションメニューにアクセスす る権限を持っています。

#### **コンフィギュレーションメニューへのアクセス**

[コンフィギュレーション]ボタンをクリックし、LGスマートWebビューアのコンフ ィギュレーションウィンドウを表示します。

#### **警告:**

コンフィギュレーションの設定は、資格のあるサービス要員またはシステムの 設置業者が行う必要があります。

## **コンフィギュレーション**

#### **コンフィギュレーションメニューの概要**

以下の表は、メニュー項目の一覧を示しています。 コンフィギュレーションの画像は、各モデルにより異なります。

![](_page_11_Picture_216.jpeg)

![](_page_11_Picture_217.jpeg)

#### <span id="page-12-0"></span>**ストリームセット**

希望するチャンネルを選択します。

#### *一般的な設定*

![](_page_12_Picture_354.jpeg)

- > ストリーム型:ストリームの種類を選択します。
- > 解決:解像度を選択します。

#### **注意:**

解像度の種類は、ストリームの種類によって異なります。

- > ビットレート:ビットレートを入力します。 32~16384 Kbpsの範 囲です。
- > フレームレート:フレームレートを選択します。
- > N / Pモード:N/Pモードを「PAL」または「NTSC】に切り替えます。

#### **注意:**

このモードは、3つ目のストリームには対応していません。

> 優先:「品質」と「フレームレート」の間で希望する優先順位を設定 します。

#### **注意:**

このモードは、3つ目のストリームには対応していません。

> ビデオ画質:希望するビデオの品質を設定します。 [より良いです] と[ベスト]の品質は、ストリーミングの帯域幅の作業が可能です。

#### **注意:**

このモードは、3つ目のストリームには対応していません。

> Iフレーム間隔:それぞれ2つのI-フレームに対するインターバル時 間を設定します。

#### **注意:**

このモードは、3つ目のストリームには対応していません。

> 符号化モード:ビットレートを定数または変数に設定することがで きます。

#### **注意:**

このモードは、3つ目のストリームには対応していません。

> スムーズなビデオストリーミング:設定バーを「明瞭」から「スムーズ」 まで動かして、ビデオストリーミングを調整します。

#### **注意:**

このモードは、3つ目のストリームには対応していません。

- セーブ:全ての設定を保存します。
- 輸出する: 全てのパラメーターの設定ファイルのバックアップを行 うため に[輸出]をクリックし、D:*\*NetVideoBrowser*\*VideoParam. dat)に保存します。
- インポート: パラメーター設定のバックアップファイルをインポートする ために[インポート]をクリックします。D:*\*NetVideoBrowser*\* VideoParam.datに保存します。

![](_page_12_Picture_355.jpeg)

#### **注意:**

解像度の種類はストリームの種類によって異なります。

![](_page_12_Picture_356.jpeg)

> 回廊モード:コリドーモードを[に]または[オフ]に切り替えます。

#### **注意:**

コリドーモードは720P以上の解像度でのみサポートされます。

- > ビデオ符号化:ビデオエンコーディングの種類を選択します。
- > 拡大符号:拡張コードを選択します。

#### **注意:**

拡張コードは、[H.264]タイプにのみ設定することができます。

- > チャンネルタイプ:(このモードは有効になっていません。)
- > 暗号化タイプ:暗号化の種類を設定します。 [AES]暗号化がサ ポートされており、デフォルトタイプは「暗号化されていません]にな っています。
- > 暗号化パスワード・パスワードを入力します。
- > パスワードの確認:パスワードをもう一度入力します。
- > 電子画像安定化:電子画像安定化機能を[無効にします]また は[有効にします]に切り替えます。 デフォルトの設定は[無効にし ます]になっています。
- > SVC:SVC機能を[無効にします]または[有効にします]に切り替 えます。 デフォルトの設定は[無効にします]になっています。
- セーブ:全ての設定を保存します。
- 輸出する: 全てのパラメーターの設定ファイルのバックアップを行 うため に[輸出]をクリックし、D:*\*NetVideoBrowser*\*VideoParam. dat)に保存します。
- インポート: パラメーター設定のバックアップファイルをインポートする ために[インポート]をクリックします。D:*\*NetVideoBrowser*\* VideoParam.datに保存します。

**オーディオセット**

![](_page_13_Picture_173.jpeg)

- > オーディオエンコーディング:オーディオエンコーディングの種類を選 択します。
- > 音声サンプルレート:オーディオサンプルレートを選択します。
- > オーディオコントロールタイプ:オーディオコントロールの種類を選択し ます。 [LineIn]を選択してオーディオ入力を有効にし、[MicIn] を選択して受動入力します。
- > ボリューム値: 調整バーを動かしてボリューム値を調整します。 1 ~100の範囲です。
- > オーディオノイズ除去: 音声からノイズを除去するには、調整バー を動かしてオーディオノイズ値を調整します。 1~9の範囲です。
- セーブ:全ての設定を保存します。

#### **注意:**

パラメータを変更した後、再起動する必要があります。

#### **キー領域**

ビデオ上のいくつかの領域においてより良い画質を持つために、各ビデオに 対して設定可能な4つの領域があります。

![](_page_13_Figure_12.jpeg)

> ストリーム:希望するストリームを選択します。

#### **注意:**

このモードは、3つ目のストリームには対応していません。

- > アップグレードのレベル: アップグレードするレベルを選択します。
- > 描画を開始:[描画を開始]ボタンをクリックして、マウスを利用して キー領域を描画します。
- > ラインをクリア:[ラインをクリア]ボタンをクリックして、ラインをクリアし ます。
- > エリアを削除します。:[エリアを削除します。]ボタンをクリックして、 描画した領域を削除します。
- セーブ:全ての設定を保存します。

#### **画像パラメータ**

![](_page_13_Picture_174.jpeg)

- > 画像パラメータ:画像パラメーターを選択して、画像を調整しま す。
- セーブ:設定を保存します。

#### <span id="page-14-0"></span>**カメラのセット**

#### **イメージセット**

このページでは、ビデオ画像パラメーターを設定します。

- > 現在のテンプレート:修正すべきテンプレートを選択します。 本シ ステムは異なるアプリケーションのための8つのビデオテンプレートを 提供しており、全てのビデオパラメーターはテンプレートにおいて変 更および保存することができます。
- > テンプレート名:テンプレート名を入力します。

#### *イメージ調整*

![](_page_14_Figure_6.jpeg)

> 調整バーを動かすことによって、画像の明るさ、コントラスト、彩 度、色相、シャープネスを調整します。

#### *露出設定*

![](_page_14_Picture_9.jpeg)

> シャッター:調整バーを動かして、最大露出時間を設定します。

#### **注意:**

露出時間が長すぎると移動物体の画像が不明瞭になり、露出 時間が短すぎると画像の色がより黒くなります。

> 利得:画像の明るさに影響を与える最大ゲインを調整します。

**注意:** 

ゲインが高すぎると、多くのノイズが発生します。

- > 輝度:調整バーを動かして、画像の明るさを調整します。
- > 自動絞り:自動絞り機能を有効または無効に設定します。
- > 自動露出スピード:調整バーを動かして、自動露出速度を設定 します。

## *バックライトセット* ▶ オーディオビデオ<br>\*カメラのセット<br>- イメージセット<br>- カメラのモール<br>- レイセット<br>\* キーボーントの<br>\* キーボーントの<br>\* キーボーントの<br>\* キーボーントの<br>\* キーボーントの<br>\* キーボール キーボール キーボール

![](_page_14_Picture_20.jpeg)

![](_page_14_Picture_261.jpeg)

- > Smart IR:[Smart IR]機能を切り替えます。 この機能は、IR カメラにおいて画像が露出過度になった場合にカメラが露出過度 に応じて明るさを下げて、対象物が見えなくなる現象を避けるため のものです。
- > HLC:HLC (ハイライトコントロール) 機能を有効または無効に 設定します。主に輸送において使用されます。 [HLC]をオンにす ると、車のヘッドライトのハイビームが抑えられます。
- > WDR:WDRモードを選択します。
	- 閉じる:WDRモードを無効にします。
	- 逆光補正:チェックボックスをクリックして、背光性領域を設定 します。
	- WDR Auto:WDR機能を自動に設定します。 [スーパーワ イドダイナミックグレード]のスライダーをドラッグして、環境に適し たWDRレベルを設定します。
	- WDR Manual:WDR機能を手動に設定します。 [スーパー ワイドダイナミックグレード]のスライダーをドラッグして、環境に適 したWDRレベルを設定します。

#### *ホワイトバランス*

![](_page_14_Picture_262.jpeg)

> ホワイトバランス:実際のシーンの応じてホワイトバランスモードを選 択します。 [セミオート]または[ハンドル]を選択した場合は、要求 に合わせて赤と青のバランスを調整することができます。(Rは赤 のゲイン、Bは青のゲインです。)

*イメージアップ*

![](_page_15_Picture_1.jpeg)

![](_page_15_Picture_322.jpeg)

- > 画像スタイル:画像のスタイルを選択します。
- > 屋内/屋外:屋内または屋外モードを選択します。
- > 曇りを取り除きます:フォグ除去機能を有効または無効に設定しま す。 [有効にします]を選択した場合、スライダーをドラッグして[曇 りを取り除きます]の値を調整することができます。
- > デジタルノイズリダクション (DNR): デジタルノイズリダクション
	- 閉じる:DNRモードを無効にします。
	- 通常モード:スライダーをドラッグして、「ノイズ除去レベル]を調 整することができます。
	- エキスパートモード:スライダーをドラッグして、[スペースドメイン ノイズ除去]および[時間領域ノイズ除去]を調整することがで きます。

#### **注意:**

設定した後、[セーブ]をクリックします。

- 輸出する:[輸出する]をクリックして、現在のHDパラメーターテンプレー トを特定の場所にエクスポートします(デフォルトのアドレスは D:*\*NetVideoBrowser*\*HDPara.dat)。 このテンプレートは、他の 同じモデルのカメラで使用することができます。
- インポート:[インポート]をクリックして、HDパラメーター設定ファイルをデ フォルトのアドレスからインポートし(デフォルトのアドレスは D:*\*NetVideoBrowser*\*HDPara.dat)、迅速に設定を完遂しま す。
- デフォルト:[デフォルト]をクリックすると、各テンプレートのパラメーターが 工場出荷時のデフォルト設定に復元されます。

#### **スケジュール**

ユーザーは、異なる時間帯に最高の画質を得られるようにデバイスを設定 することができます。 最大8個の時間帯まで提供しています。

各時間帯のスケジュールを設定するために、タイムラインをチェックして画像 モードを選択します。 テンプレート時間を調整するには、分割線をドラッグ します。 色の違いは、異なるスケジュールを意味しています。

![](_page_15_Figure_18.jpeg)

- 輸出する: [輸出する]をクリックして、現在の画像スケジュールを特定 の場所にエクスポートし(デフォルトのアドレスは D:*\*NetVideoBrowser*\*HDSchedulePara.dat)、このテンプレ ートは他の同じモデルのカメラで使用することができます。
- インポート:[インポート]をクリックして、画像スケジュールをデフォルトの アドレスからインポートし(デフォルトのアドレスは D:*\*NetVideoBrowser*\*HDSchedulePara.dat)、迅速に設定 を完遂します。

#### **D / Nセット (デイ&ナイト設定)**

IPカメラを設定して、昼間および夜間にそれぞれ異なるルールに切り替え

![](_page_15_Figure_23.jpeg)

- > リアルタイム明るさ: 映像のリアルタイムの輝度値を表示します。
- > カラー/ WタイプBに:
	- オート (内側):カメラが自動的にビデオ画像を検出します。 輝度値が昼間よりも高い場合は、ビデオがカラーになります; 輝度値が夜間よりも低い場合はビデオがグレーになります。
	- B/W:ビデオが常にグレーモードになります。
	- 色:ビデオが常にカラーモードになります。
	- オート(外側):デバイスが感光体によって外部環境の明る さを検出します。 外部の明るさが昼間よりも明るい場合は、 ビデオがカラーになります;外部の明るさが夜間よりも暗い場 合はビデオがグレーになります。(IRカメラでのみ)
	- スケジュール:ユーザーは、昼と夜の時間を調整することがで きます。
	- 自己適応できます:カラーモードでは、IPCは内部同期セン サーによって明るさを検知して分析します。 明るさが設定さ れた夜間の明るさよりも暗い場合、画像は[B/W]モードでの 白黒に変わります。 カラーモードでは、 IPCは外部同期フォ トレジスタによって明るさを検知して分析します。 明るさが設 定された昼間の明るさよりも明るい場合、画像はカラーに変 わります。

#### <span id="page-16-0"></span>**アラーム情報**

![](_page_16_Picture_2.jpeg)

- > イベント: 'すべて'VCAイベントまたは他の特定のイベントを選択 します。
- > ルールID:'すべて'ルールのアラーム情報または他の特定のアラー ム情報を選択します。
- クリア: 現在のリストから全てのアラーム情報をクリアします。
- リセット: 現在のアラーム情報をクリアし、次のイベントの中の1つから 始まります。

#### **ルールの作成**

[ルールの作成]メニューを選択すると、プロンプトメッセージが表示されます (豆知識:設定中にはVCAが中断されます!) このメッセージを確認 またはキャンセルします。

![](_page_16_Figure_9.jpeg)

- > 有効にします/無効にします:現在のチャンネルのVCA機能をオン またはオフにします。
- > 算術演算を有効にします:行動分析と群集検出機能は、一度に 一つだけ有効にすることができます。 ビデオとオーディオの異常検 出は、解析機能と一緒に同時に動作することが可能です。

**注意:** 

行動分析、ビデオ検出および音声の異常検出は、[アラームの設 定]に入り、「有効時間」および「アラームトリガーテンプレート」を設 定し、[セーブ]する必要があります。

• セーブ:VCA設定を保存します。

![](_page_16_Picture_15.jpeg)

![](_page_16_Picture_16.jpeg)

- > 算術演算を有効にします: 行動分析
- > ルールID:ルール番号を選択します。

#### **注意:**

[有効な]にチェックをしてください。1本のルールラインが描かれ、 ラインの矢印は横切り禁止の方向をを意味しています。

- > ルール名:ルール名を書き込みます。
- > 事象集合:[仕掛け線]を選択します。
- パーセンテージ:全画面の中での目標物のサイズ (面積%) を 設定します。
- セーブ:全ての設定を保存します。
- 次:[アラームの設定]メニューに移動します。

#### *[行動分析]-事象集合: [ダブルTripwireの]*

![](_page_16_Figure_27.jpeg)

> ルールID:ルール番号を選択します。

#### **注意:**

「有効な]をチェックします。 2本のルールラインが描かれており、ラ インの矢印は横切り禁止の方向をを意味しています。2本のライン の方向は同じである必要があり、目標の対象物が指定した時間 内に連続して2本のラインを横切る場合、警報が鳴ります。

- > ルール名:ルール名を書き込みます。
- > 事象集合:[ダブルTripwireの]を選択します。
- > 最大時間間隔:連続して2本のラインに交差する時間間隔の最 大値を設定します。
- > 最小時間間隔:連続して2本のラインに交差する時間間隔の最 小値を設定します。
- > パーヤンテージ:全画面の中での目標物のサイズ (面積%) を 設定します。
- セーブ:全ての設定を保存します。
- 次:[アラームの設定]メニューに移動します。

#### *[行動分析]-事象集合: [周囲]*

![](_page_17_Picture_1.jpeg)

- > 算術演算を有効にします: 行動分析
- > ルールID:ルール番号を選択します。

#### **注意:**

[有効な]にチェックをしてください。1本のルールラインが描かれ、 ラインの矢印は横切り禁止の方向をを意味しています。

- > 事象集合:[周囲]を選択します。
- > 検出モード:
	- [侵入]モード: [浸潤時間 (s) ]に至るまで対象物が検出エ リア内に留まっている時、アラームが鳴ります。
	- 「入る1モード:対象物が検出エリア内に入る時、アラームが鳴 ります。
	- 「残します]モード:対象物が検出エリア外に出た時、アラーム が鳴ります。
- > 浸潤時間 (s) :対象物が検出エリア内に留まっている侵入時 間を設定します。時間を超過した時、アラームが鳴ります。
- パーセンテージ:全画面の中での目標物のサイズ (面積%) を 設定します。
- セーブ:全ての設定を保存します。
- 次:[アラームの設定]メニューに移動します。

#### *[行動分析]-事象集合: [オブジェクトAbandone]*

![](_page_17_Figure_16.jpeg)

- > 算術演算を有効にします: 行動分析
- > ルールID:ルール番号を選択します。

#### **注意:**

[有効な]をチェックします。 2本のルールラインが描かれており、ラ インの矢印は横切り禁止の方向をを意味しています。2本のライン の方向は同じである必要があり、目標の対象物が指定した時間 内に連続して2本のラインを横切る場合、警報が鳴ります。

- > ルール名: ルール名を入力してください。
- > 事象集合:「オブジェクトAbandone]を選択します。
- > アラーム時刻:対象物が検出エリア内に留まっているアラーム時間 を設定します。時間を超過した時、アラームが鳴ります。
- パーセンテージ:全画面の中での目標物のサイズ(面積%)を 設定します。
- セーブ:全ての設定を保存します。

• 次:[アラームの設定]メニューに移動します。

#### *[行動分析]-事象集合: [Missing Object Detection]*

![](_page_17_Picture_28.jpeg)

- > 算術演算を有効にします: 行動分析
- > ルールID:ルール番号を選択します。

#### **注意:**

[有効な]をチェックします。 2本のルールラインが描かれており、ラ インの矢印は交差禁止の方向をを意味しています。2本のライン の方向は同じである必要があり、目標の対象物が指定した時間 内に連続して2本のラインを横切る場合、警報が鳴ります。

- > ルール名: ルール名を入力してください。
- > 事象集合:[行方不明の物体検出]を選択します。

#### **注意:**

[オブジェクトAbandone]と[行方不明の物体検出]が同時に有 効になっている場合、検出エリアが重なってはならないことに注意 してください。

- > アラーム時刻:検出エリア内に対象物がいない時間のアラームを設 定します。時間を超過した時、アラームが鳴ります。
- パーセンテージ:全画面の中での目標物のサイズ (面積%) を 設定します。
- セーブ:全ての設定を保存します。
- 次:[アラームの設定]メニューに移動します。

#### *[行動分析]-事象集合: [ぶらつきます]*

![](_page_18_Picture_1.jpeg)

> ルールID:ルール番号を選択します。

#### **注意:**

[有効な]にチェックをしてください。1本のルールラインが描かれ、 ラインの矢印は横切り禁止の方向をを意味しています。

- > ルール名: ルール名を入力してください。
- > 事象集合:「ぶらつきます」を選択します。
- > アラーム時刻:対象物が検出エリア内に留まっているアラーム時間 を設定します。時間を超過した時、アラームが鳴ります。
- > 感度:感度値を設定します。 値が増加するほど、高感度になり ます。
- ミンエリア:最小エリアの割合を調整します。 対象物の動きエリア がこの[ミンエリア]と等しいかそれ以上である場合、アラーム機能が 作動します。
- セーブ:全ての設定を保存します。
- 次:[アラームの設定]メニューに移動します。

#### *[行動分析]-事象集合: [ランニング]*

![](_page_18_Picture_13.jpeg)

- > 算術演算を有効にします: 行動分析
- > ルールID:ルール番号を選択します。
	- **注意:**

[有効な] にチェックをしてください。1本のルールラインが描かれ、 ラインの矢印は横切り禁止の方向をを意味しています。

- > ルール名: ルール名を入力してください。
- > 事象集合:[ランニング]を選択します。
- > 最小面積:最小エリアの割合を調整します。 対象物の動きエリア がこの[Minimum Area]と等しいかそれ以上である場合、アラー ム機能が作動します。
- > パーセンテージ:全画面の中での目標物のサイズ (面積%) を 設定します。
- セーブ:全ての設定を保存します。
- 次:[アラームの設定]メニューに移動します。

#### *[行動分析]-事象集合: [パーキング]*

![](_page_18_Figure_25.jpeg)

- > 算術演算を有効にします: 行動分析
- > ルールID:ルール番号を選択します。

#### **注意:**

[有効な]にチェックをしてください。1本のルールラインが描かれ、 ラインの矢印は横切り禁止の方向をを意味しています。

- > ルール名: ルール名を入力してください。
- > 事象集合:[パーキング]を選択します。
- > アラーム時刻:アラーム時間を設定すると、対象物がこのアラーム 時間まで滞在し続ける場合、アラームが鳴ります。
- パーセンテージ:全画面の中での目標物のサイズ (面積%) を 設定します。
- 速度閾値:速度閾値を設定します。 動き速度(パーセント/ 秒)がこの[速度閾値]よりも遅い場合、アラーム機能が作動し ます。
- セーブ:全ての設定を保存します。
- 次:[アラームの設定]メニューに移動します。

#### *[群衆の検出]-算術: [群衆の検出]*

![](_page_18_Figure_38.jpeg)

- > 算術演算を有効にします:[群衆の検出]を選択します。
- > セーブ:[群衆の検出]設定を保存します。
- 算術:「群衆の検出]を設定します。
- アラーム時間 (s) :アラームに連結する時間を設定します。
- > パーセンテージ:群集のパーセンテージを設定します。
- セーブ:全ての設定を保存します。
- 次:[アラームの設定]メニューに移動します。

#### *[映像検出]-算術: [映像検出]*

![](_page_19_Picture_1.jpeg)

- > 算術: [映像検出]を設定します。
- > レンズ診断:[レンズ診断]をチェックして、レンズを有効にします。
- > Sceenスイッチの診断:[Sceenスイッチの診断]をチェックして、画 面の切り替えを有効にします。
- > 感度:感度値を設定することができます。値が高いことは、より感 度が高いことを意味します。
- セーブ:全ての設定を保存します。
- 次:[アラームの設定]メニューに移動します。

#### *[音声検知]-算術: [音声検知]*

![](_page_19_Figure_9.jpeg)

- > 算術演算を有効にします:[音声検知]を選択します。
- > セーブ:[音声検知]設定を保存します。
- > 算術:[音声検知]を設定します。
- > 信号損失検出:信号損失を有効にします。
- > 信号異常検出:異常検出を有効にします。
- > 感度:感度値を設定することができます。 値が高いことは、より感 度が高いことを意味します。
- セーブ:全ての設定を保存します。
- 次:[アラームの設定]メニューに移動します。

### **VCAスケジュール**

![](_page_19_Picture_260.jpeg)

![](_page_19_Picture_261.jpeg)

- > ルールID:[ルールID]を選択してルールを有効にします。
- > ルール名:ルール名を入力し、ルールを有効にします。
- > イベント:Rule ID情報が表示されます。
- > スケジュール:スケジュールの日付と時刻を設定します。
- > リンク型:リンクの種類を選択します。
	- 警報出力
	- リンクレック
	- リンクPTZ
	- リンクスナップ
- > 出力ポート:出力ポート[すべて]または特定のポート番号をチェッ クします。
- セーブ:全ての設定を保存します。

#### **高度な**

![](_page_19_Picture_262.jpeg)

**注意:**

[高度な]は、設定を行うする会社の技術者のみが使用可能です。

#### <span id="page-20-0"></span>**OSD**

### **OSD**

#### この機能は、プレビュー画面により詳細な情報を追加するために使用され ます。

![](_page_20_Picture_3.jpeg)

- > カメラタイトル:[カメラタイトル]をチェックしてチャンネル名を入力し ます。
	- カスタマイズされた場所:マウスを使用してビデオ画像上でチャ ンネル名の位置を選択します。
	- Color:OSDのカラーを選択します。
- > 日付:[日付]をチェックして、必要な日付を選択します。 11のオ プションの形式があります。
	- カスタマイズされた場所:マウスを使用してビデオ画像上で選 択した日付の位置を選択します。
	- 色: OSDのカラーを選択します。
	- ショーウィーク:[ショーウィーク]をチェックして、週の情報を画像 上に重ね書きします。
	- 24時間 / 12時間:希望する時間を選択します。
- > 追加テキスト:追加テキストのエリア番号を選択します (最大5) 。 その後、重ね書きする内容を入力します。 英語と一般の句読 点をサポートしています。
	- カスタマイズされた場所:マウスを使用してビデオ画像上で位 置を選択します。
	- 色:OSDのカラーを選択します。

#### **注意:**

追加情報に特殊文字を使用することはできません(# % \* *\* ; ' "など)。

- > OSDサイズ:適切なピクセルサイズを選択します。 デフォルトのサイ ズは[自己適応できます]になっています。
- > フォントの種類:
	- ベクター / 格子: オプション
- セーブ:全ての設定を保存します。

#### **ロゴ**

#### この機能は、プレビュー画面にロゴ画像を重ねるために使用されます。

![](_page_20_Figure_23.jpeg)

- > ロゴファイル
	- ブラウズ:ファイルを閲覧してロゴを探します。
	- アップロード:ロゴファイルをアップロードし、IPカメラが再起動し ます。 再起動後、[有効にします]をチェックしてロゴを表示し てください。
- > カスタマイズされた場所: ビデオ画像上でロゴの位置を選択しま す。

#### **注意:**

ロゴのフォーマットは24bitのBMPファイル、サイズは200\*200未 満である必要があります。 高さと幅は、4つのシステムによって分け られます。 自動的に背景の黒と白の画像を削除します。

#### **プライバシーマスク**

この機能は、重要な情報を保護するために、プレビュー画面上の隠し領 域を設定するのに使用されます。 4つの領域をサポートしています。

![](_page_20_Figure_32.jpeg)

- > マウスで画面上に領域を描画します。 4つの領域をサポートして います。
- > リージョンの削除:描かれた領域を削除します。

#### **保管管理**

#### **レコードポリシー**

![](_page_20_Picture_351.jpeg)

- > レコードのステータス:デバイスの録画ステータスを表示します。
	- マニュアル録音:録画を開始できるようにし、停止をキャンセル します。
	- アラーム記録:アラームが鳴る時、録画開始を有効にします。
	- 連続的な:タイミング録画を開始できるようにします。
- > スケジュール:[連続的な]モードで
- > オフラインビデオ録画:オフラインビデオ録画機能をオンまたはオフに します。 インターネットが切断されている場合、カメラのSDカードに タイミング録画を開始します。
- セーブ:全ての設定を保存します。

#### **プリアラーム記録**

この機能は、アラームが鳴る前のプレ録画、およびアラームが切れた後の録 画時間の延長のために使用されます。

![](_page_21_Picture_233.jpeg)

- > プリアラーム記録:[プリアラーム記録]をチェックして、開始できるよ うにします。
- > プリアラーム時間 (5-15):5秒、10秒、15秒をサポートしてい ます。
- > ポストアラーム時間 (10-60):10秒、15秒、30秒、60秒をサ ポートしています。
- セーブ:全ての設定を保存します。

#### **ストレージの設定**

![](_page_21_Picture_234.jpeg)

- > 空きディスク容量(MB):保持したい習慣のために、空きディスク 容量を設定します。 512MB以上が必要です。
- > HDDがいっぱいになると:空きディスク容量が目標サイズに達した 場合、システムは次の操作を実行します。
	- ストップレック:録画を停止します。
	- 上書きします:最も古い録画ファイルを削除します。
	- 上書き(アラーム録画ビデオを除外):アラーム以外の最も 古い録画ファイルを削除します。
- セーブ:全ての設定を保存します。

#### **スナップショットセット**

![](_page_21_Picture_235.jpeg)

- > タイミングキャプチャ:タイミングキャプチャを開始できるようにします。
- > 間隔:タイミングキャプチャの間隔時間を設定します。
- > キャプチャリンク
	- リンクFTP:キャプチャされた画像は、FTPサーバーにアップロー ドされます。
- リンクメール:キャプチャされた画像がEメールで送信されます。
- セーブ:全ての設定を保存します。

#### **ディスク管理**

![](_page_21_Picture_236.jpeg)

- > ディスク情報:ディスクの状態を表示します。
- > ディスクを初期化:最初に新しいハードディスクを食化する必要が あります。

#### **ネットストレージ**

![](_page_21_Picture_237.jpeg)

- > ディスク号:設定する1つのディスクを選択します。
- > 状態:ディスクのインストールステータスを表示します。 [アンマウン ト]、[UnFormated]、[整形]、[取り付けられた]、[使い方]は オプションです。
- > 使用法:ディスクの使用状態を表示します。 [記録]、[バックアッ プ]、[冗長な]、[読み取り専用]はオプションです。
- > IPアドレス:NFSサーバーのIPアドレスを設定します。
- > マッピングパス:ディスクのマッピングパスを設定します。
- > 合計サイズ:空きスペースと合計サイズを表示します。
- セーブ:全ての設定を保存します。

#### <span id="page-22-0"></span>**ネットワーク管理**

#### **TCP / IP設定**

![](_page_22_Picture_251.jpeg)

- > DHCP: [DHCP]をチェックして、DHCPサーバーを有効にします。 自動的にデバイスのIPアドレスを割り当てます。
- > IPv4アドレス / IPv6アドレス:IPV4、IPV6アドレスを表示しま す。
- > IPv4のサブネットマスク / IPv6のサブネットマスク:IPV4、IPv6 サブネットマスクを表示します。
- > マック:マルチアクセスコンピューターを表示します。
- > MTU:最大伝送単位です。 500~1500の範囲です。 デフォル ト値は1500です。
- > イーサネット・レート (M) :モードとイーサネットカードの速度を選 択し、速度単位はMBです。 デフォルトモードは、[自動検出]で あり、変更は推奨しません。

#### **注意:**

- デバイスは、「イーサネット・レート(M) ]の変更後に再起動しま す。
- セーブ:全ての設定を保存します。

#### **登録センター**

![](_page_22_Picture_252.jpeg)

- > サーバーの名前:サーバー名を設定します。
- > IPアドレス1 / IPアドレス2: IPアドレスを設定します。
- > ポート1 / ポート2: ポートを設定します。
- > ユーザー名:ユーザー名を入力します。
- > パスワード:パスワードを入力します。
- セーブ:全ての設定を保存します。

#### **ネットワークサービス**

#### *DDNS*

![](_page_22_Picture_253.jpeg)

- > 有効にします:[有効にします]をチェックして、DDNSを有効にし ます。
- > サーバー・ドメイン:サーバードメインを変更します。
- > DDNSドメイン:DDNSドメインを変更します。
- > ユーザー名:ユーザー名を入力します。
- > パスワード:パスワードを入力します。

> パスワードの確認:パスワードをもう一度入力します。

● セーブ:全ての設定を保存します。

#### **注意:**

[DDNS]を使用するために、ドメインを[DDNS]サーバーに登録する 必要があります。登録プロセスと手順については、関連サイトで案内さ れています。

#### *FTP*

![](_page_22_Picture_254.jpeg)

- > サーバーのURL:サーバーのURLを入力します。
- > ポート:ポートを設定します。
- > パス:ダウンロードする経路を入力します。
- > ユーザー名:ユーザー名を入力します。
- > Password:パスワードを入力します。
- セーブ:全ての設定を保存します。

#### *PPPoE*

![](_page_23_Picture_163.jpeg)

- > 有効にします:[有効にします]をチェックして、PPPoE機能を有効 にします。
- > ユーザー名:ユーザー名を入力します。
- > パスワード:パスワードを入力します。
- > パスワードの確認:パスワードをもう一度入力します。
- セーブ:全ての設定を保存します。

#### *NTP*

![](_page_23_Picture_164.jpeg)

- > NTPサーバー:NTPサーバーを入力します。
- > ポート:ポートを設定します。
- > 時間間隔(分):間隔を設定します。
- セーブ:全ての設定を保存します。

#### *MUC (マルチキャスト)*

![](_page_23_Picture_165.jpeg)

- > IPアドレス:IPアドレスを入力します。
- > ポート:ポートを設定します。
- セーブ:全ての設定を保存します。

#### *他の*

![](_page_23_Picture_166.jpeg)

- > 有効UPNP:[有効UPNP]ボックスをチェックしてデバイスを再起動 し、UPnP機能を有効にします。
- > SNMPの有効化:[SNMPの有効化]ボックスをチェックしてデバイ スを再起動し、SNMP機能を有効にします。
- > HTTPポート:HTTPポートを入力し、デバイスを再起動します。
- > HTTPSポート:HTTPSポートを入力し、デバイスを再起動しま す。
- > RTSPポート:RTSPポートを入力し、デバイスを再起動します。
- セーブ:全ての設定を保存します。

#### <span id="page-24-0"></span>**IPフィルタ**

#### ブラックリストおよびホワイトリストはまた[IPフィルタ]とも呼ばれ、ユーザーの アクセス権を管理するために使用されます。

![](_page_24_Picture_273.jpeg)

- > IPフィルターを設定します。
	- Forbidden:全てのブラックリストおよびホワイトリストをキャン セルします。
	- ブラックリスト:一部のIPアドレスをブロックするために使用され ます。 ブロックIPアドレスを入力し、[加えます]、[セーブ]を入 力します。 最大16までのブラックリストIPアドレスを追加でき ます。

#### **注意:**

ブラックリストに自分のIPアドレスを追加しないでください。追加 した場合、ログインできなくなります。

- ホワイトリスト:一部のIPアドレスのみが許可された時に選択し ます。 信頼できるIPアドレスを入力し、[加えます]、[セーブ] をクリックします。 最大16までホワイトリストのIPアドレスを追 加できます。

#### **注意:**

一旦ホワイトリスト機能を有効にしたら、必ず自分のIPアドレ スをホワイトリストに追加してください。そうしないと、デバイスに ログインすることができません。

- > 加えます:IPフィルター設定に従って、ブロックするIPアドレスまたは 信頼できるIPアドレスを追加します。
- > 削除:一部のブロックIPアドレスを削除します。 左のチェックボック スを選択し、[削除]をクリックします。
- セーブ:全ての設定を保存します。

#### **注意:**

IPフィルタリングは、新しいユーザーがログインする時にのみ認識します が、既にあるIPには働きません。 ブラックリストとホワイトリストを設定す る度に、毎回機器を再起動することを強くお勧めします。

#### **ユーザー管理**

#### **ユーザー管理**

#### *ユーザーの追加*

[ユーザー管理]の[加えます]ボタンをクリックしてユーザーを追加します。

#### **注意:**

#### 管理者のみがユーザーを追加および変更できます。

![](_page_24_Picture_274.jpeg)

- > ユーザー名・スカします。
- > パスワード:パスワードを入力します。
- > パスワードの確認:もう一度パスワードを入力します。

#### **注意:**

ユーザー名とパスワードは、英文字と数字のみを入力できます。

- > 権限
	- ブラウズ: プレビューおよび再生を行います。
	- ブラウズ+コントロール: プレビュー、再生、PTZとLogの制御 を行います。
	- コントロール+セットを閲覧します: ユーザー権限以外の全て の操作を許可します。
	- 管理者:全ての操作を行うことができます。
- 加えます:[加えます]をクリックしてユーザーを追加します。

#### *パスワードの変更*

ユーザーリストの中からパスワードを変更するユーザーを選択します。

![](_page_24_Picture_275.jpeg)

- > 障害者変更:[ユーザー管理]の[障害者変更]ボタンをクリックし て、パスワードを変更します。
- > 旧Pwdの:既存のパスワードを入力します。
- > 新Pwdの:変更するパスワードを入力します。
- > パスワードの確認:もう一度変更するパスワードを入力します。
- 修正します:このボタンを押して、設定を保存します。

#### <span id="page-25-0"></span>*ユーザーの削除*

#### ユーザーリストの中から削除したいユーザーを選択します。

![](_page_25_Figure_2.jpeg)

> 削除:[ユーザー管理]の[削除]ボタンをクリックして、ユーザーを削 除します。

#### **警報管理**

#### **アラーム入力**

![](_page_25_Figure_6.jpeg)

- > 入力ポート:[入力ポート]を選択して、[有効にします]ボックスを チェックし、ポートのアラーム機能を有効にします。 アラーム検出機 能を閉じる場合は、キャンセルします。
- > モードの設定:機能のモードをオンまたはオフに切り替えます。 「閉回路アラーム」を含んでいます。
	- に:回路のアラームを閉じます。 切断された回路に短絡が生 じる場合、アラームが作動します。
	- オフ:回路のアラームを開きます。 接続している回路が切断さ れた場合、アラームが作動します。
- > スケジュール:日付と時刻を設定します。スケジュール中にのみア ラームが作動します。
- > リンク型:アラームの起動を設定します。
	- 警報出力
	- リンクPTZ
	- リンクスナップ
- セーブ:全ての設定を保存します。
- へのコピー...:別の出力ポートにコピーします。

#### **注意:**

アラーム機能は、アラームのイン/アウトをサポートする製品でのみ使用 可能です。

#### **警報出力**

![](_page_25_Picture_340.jpeg)

- > 出力ポート:出力ポートを選択します。
- > モードの設定:モード設定のオンまたはオフを選択します。
- > 遅延時間(s):遅延時間を選択します。
- セーブ:全ての設定を保存します。

**モーションアラーム**

![](_page_25_Picture_341.jpeg)

- > [有効にします]ボックスにチェックして、[モーションアラーム]を有効 にします。 次に、マウスの左ボタンでドラッグして領域を描画しま す。 [リージョンの削除]をクリックして、描画した領域を削除しま す。
- > 感度:0〜100の範囲です。値が小さいと、より感度が高いことを 意味しています。
- > スケジュール:日付と時刻を設定します。 スケジュール中にのみア ラームが作動します。
- > リンク型
	- 警報出力
	- デュアルライトをアクティブに:ダブルライトのあるモデルでのみ使 用されます。 夜には、動き検知に連結された白いライトがオン になります。「ナイトモード」(「ホワイト&ブラック」モード)の 下では、IR LEDがオンになります。 「デイモード」(「カラー」 モード)の下では、IR LEDがオフになります。 動きアラームが 消えると、ダブルライトがオフになります。

#### **注意:**

動きを検出して白色のLEDが点灯すると、カメラ映像が白黒 に変換される条件に従って、映像のナイトモードおよびデイモ ードが決定されます。

ナイトモード:B/Wを維持します。 デイモード:カラーを維持します。

- リンクスナップ

• セーブ:全ての設定を保存します。

#### <span id="page-26-0"></span>**マスク・アラーム**

#### ビデオが覆われている場合、感度設定に応じてシステムのアラームが作動 します。

![](_page_26_Figure_2.jpeg)

- > 「有効にします」ボックスをチェックして、ビデオ閉鎖検出機能を有 効にします。
- > 感度:小さい数は、より感度が高いことを意味しています。
- > スケジュール:ビデオ閉鎖検出は、このスケジュール時間にのみ機 能します。
- > リンク型:アラームが作動した後、(リンクPTZのような) リンクに連 結されるように設定します。
- セーブ:全ての設定を保存します。

#### **メールアラーム**

この機能を有効にすると、アラームが作動した時に、アラームサーバーが設 定したEメールアドレスに自動的にEメールを送信します。

![](_page_26_Picture_270.jpeg)

- > 「メールアラームを有効 |ボックスをチェックして、この機能を有効に します。
- > 電子メールサーバ:アドレスの形式は「smtp.xx.com」である必 要があります。 XXは、「smtp.gmail.com」のようなEメールサー バーを表しています。
- > メールポート: デフォルト数は25です。
- > メールアカウント: Eメールを送信するためのEメールアカウントを入 力します。
- > Eメールパスワード: Eメールを送信するためのEメールパスワードを 入力します。
- > メールモード: Eメールモードを選択します。 [ログイン]画面が表示 されます。
- > 暗号化: 暗号化モードを選択します。
- > メールの件名: Eメールの件名を設定します。
- > メールアドレス: Eメールアドレスを設定します。 Eメールを受信する ためのものです。
- セーブ:全ての設定を保存します。
- テスト: Eメールのアラーム機能をテストします。

#### **アラームサーバー**

![](_page_26_Picture_271.jpeg)

- > アラームサーバー:アラームサーバー情報をカスタマイズすることがで きます。 アドレスを入力します。
- > ポート:ポート番号を入力します。

п'n

• セーブ:全ての設定を保存します。

#### **PTZ管理**

#### **シリアルポートの設定**

PTZ管理には、[シリアルポートの設定]および[プロトコルの設定]が含まれ ています。

#### **注意:**

 $\mathbf{F}$ 

 $\blacktriangleright$   $\equiv$ 

Ш.  $\overline{\mathbf{r}}$ 

RS-485の通信をサポートするデバイスをIPカメラに接続した後、シリアル ポートを設定してデバイスを使用します。

![](_page_26_Picture_272.jpeg)

#### <span id="page-27-0"></span>**アドバンス設定**

#### **ファイルの場所**

![](_page_27_Picture_2.jpeg)

- > ストリーム:特定のチャンネルのためのストリームを選択します。
- > 表示フレーム及びビットレート情報:チェックすると、ビデオにフレーム レートとビットストリームが表示されます。
- ブラウズ:クリックしてファイルの保存パスを選択します。
	- > パフォーマンスを再生:滑らかさと遅延との間のバランスを合わせる ために設定します。
	- > プロトコルタイプ:プロトコルタイプを選択します。
	- > ローカルキャプチャ形式:キャプチャの保存形式を選択します。

#### **システムセット**

![](_page_27_Picture_263.jpeg)

> システムインフォメーション:[CPU]、[メモリ]、[フラッシュ]の情報を 表示します。

#### **注意:**

[リフレッシュ]ボタンをクリックすると、表示情報の値が現在の状況 に応じて変更することがあります。

- > バージョン情報:デバイスのバージョン情報を表示します。
- > 言語とタイムゾーン:タイムゾーンと時刻の同期を設定します。 - 夏時間:夏時間をサポートしています。
- セーブ:全ての設定を保存します。

#### **システム・メンテナンス**

![](_page_27_Picture_264.jpeg)

- > 装置制御
	- 工場出荷時の設定
	- リブート
	- アイリス修正

 $\parallel$ 

- レンズリセット
- リモートサービスを開きます。
- > ファームウェアのアップグレード:新しいファームウェアにアップグレード します(ファームウェア形式:.box/.bin)。 アップグレードのプロセ スが完了したことが表示されるまで、数分を必要とします。 ファーム ウェアのアップグレードのために、技術的な専門家の支持に厳密に 従ってください。
- > イン/アウトの設定:3種類の仕様が含まれています。
	- 警報:この仕様には、アラームスケジュールおよびリンク情報が 含まれています。 VCA情報は含まれていません。
	- VCA:この仕様には、スケジュール、ルールおよび関連する設 定が含まれています。
	- システムセット:この仕様には、OSD、録画戦略、インターネッ ト設定および他の一部の設定などの「アラーム」および「VCA」 仕様以外の情報が含まれています。

#### **アクセスプラットフォーム**

#### *PUセット*

![](_page_27_Picture_265.jpeg)

- > ユーザーは、[サーバーの登録]のIPアドレスおよびポート番号を設 定することができます。[ハートビートサーバ]、[アラームサーバー] 、VSPのポート番号およびVAPのポート番号です。
- > 「チャンネル番号」は、「自動充填セット1 機能をサポートしています。

• セーブ:全ての設定を保存します。

#### *SIPの設定*

![](_page_28_Picture_75.jpeg)

- > ユーザーは「SIPの設定]を設定することができます。
- > [チャンネル番号]は [自動充填セット]機能をサポートしてい ます。
- セーブ:全ての設定を保存します。

#### *プラットフォームの有効*

![](_page_28_Picture_76.jpeg)

> プラットフォーム一覧:[onvif]を有効または無効にします。 システ <sub>ことないで</sub>。<br>ムは、設定後に自動的に再起動します。

#### **注意:**

現在のプラットフォームは、新しいプラットフォームに変更する前に無 効にする必要があります。

## <span id="page-29-0"></span>**故障かなと思ったら**

この章では、あなたのLG IPデバイスに生じ得る困難なことを解決するために役立つ有用な情報を提供しています。

![](_page_29_Picture_155.jpeg)

![](_page_30_Picture_156.jpeg)

<span id="page-31-0"></span>![](_page_31_Picture_83.jpeg)

## **オープンソースソフトウェア通知情報**

本製品に搭載されているGPL、LGPL、MPL、およびその他のオープンソースのライセンスのもとで開発されたソースコードを取得するには、 http://opensource.lge.comをご参照ください。

ソースコードをはじめ、該当するすべてのライセンスの内容や著作権の表示、保障責任がないという表示をダウンロードできます。

本製品をお買い求めてから3年以内に、本製品に搭載されているソフトウェアのオープンソースコードをEメール(opensource@lge.com)にてお求めに なる場合、媒体の費用や送料など、必要な最小限の費用をお支払いいただいてから、CD-ROMにてご提供いたします。

## <span id="page-32-0"></span>**仕様**

![](_page_32_Picture_226.jpeg)

![](_page_33_Picture_229.jpeg)

![](_page_34_Picture_222.jpeg)

![](_page_35_Picture_229.jpeg)

![](_page_36_Picture_0.jpeg)